# **INSIGNIA**

# **Quick Setup Guide NS-DP8CH Infocast™ Internet Media Display**

Congratulations on your purchase of a high-quality Insignia product. Your Infocast™ Internet Media Display features state-of-the-art technology and is designed for reliable and trouble-free performance.

#### **Package contents**

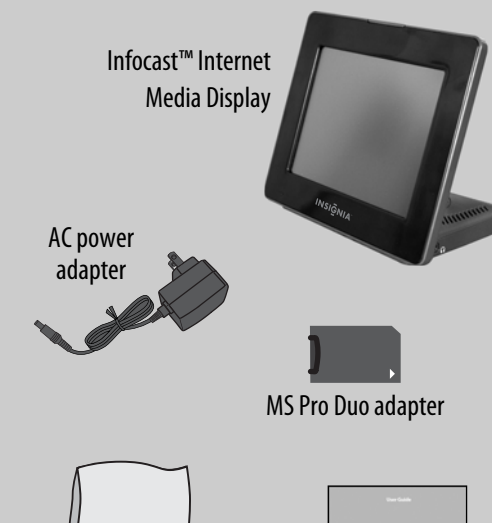

Cleaning cloth

*User Guide*

**INSIGNIA** 

 $m$  crock

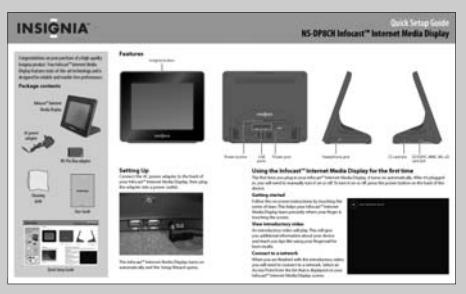

*Quick Setup Guide*

#### **Features**

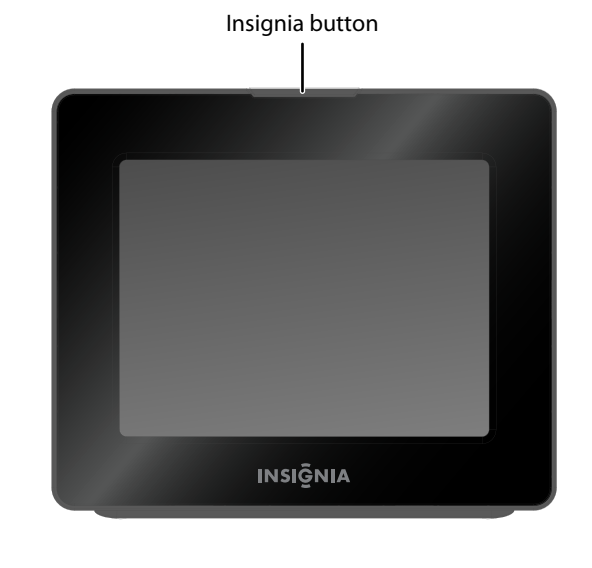

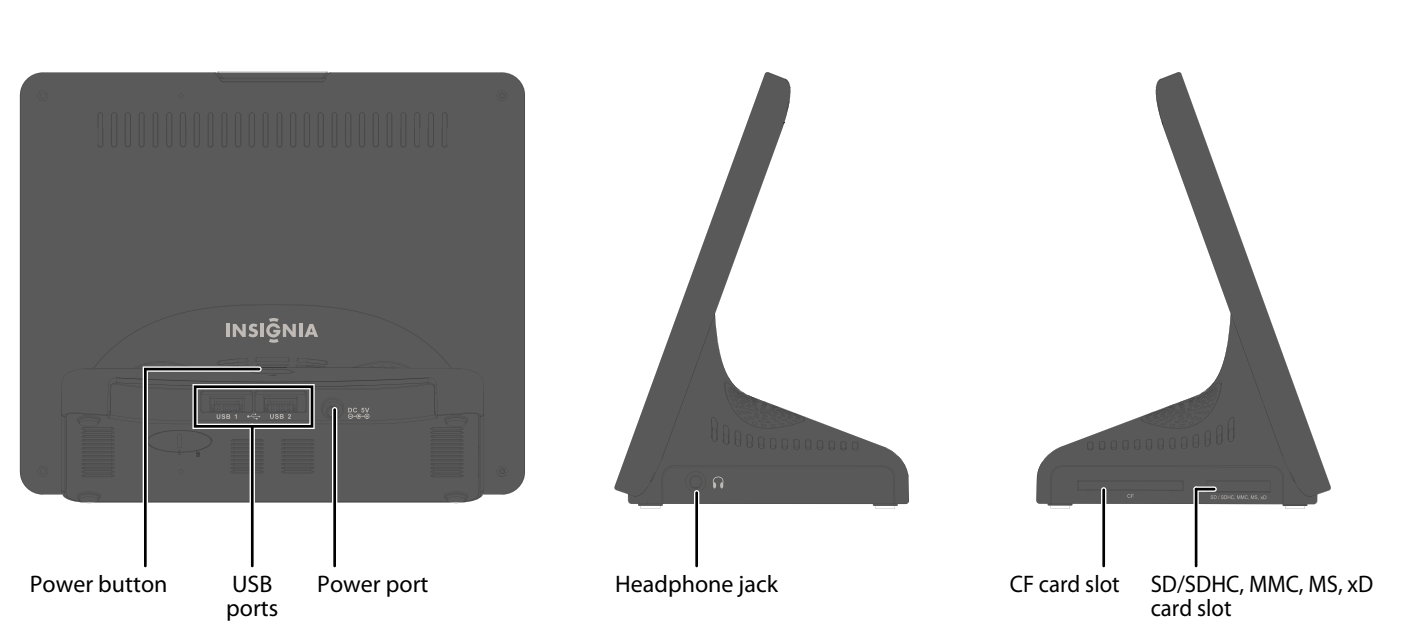

# **Setting Up**

Connect the AC power adapter to the back of your Infocast™ Internet Media Display, then plug the adapter into a power outlet.

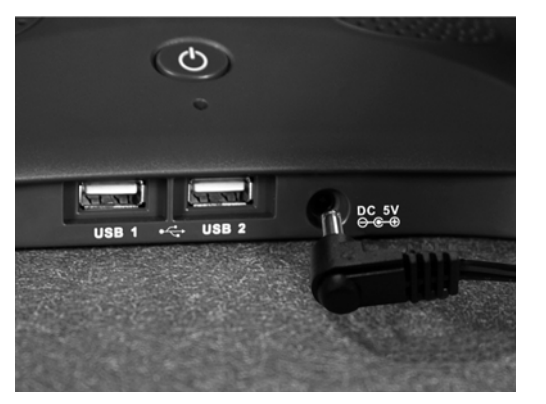

The Infocast™ Internet Media Display turns on automatically and the Setup Wizard opens.

# **Using the Infocast™ Internet Media Display for the first time**

The first time you plug in your Infocast™ Internet Media Display, it turns on automatically. After it's plugged in, you will need to manually turn it on or off. To turn it on or off, press the power button on the back of the device.

#### **Getting started**

Follow the on-screen instructions by touching the series of stars. This helps your Infocast™ Internet Media Display learn precisely where your finger is touching the screen.

#### **View introductory video**

An introductory video will play. This will give you additional information about your device and teach you tips like using your fingernail for best results.

#### **Connect to a network**

When you are finished with the introductory video, you will need to connect to a network. Select an Access Point from the list that is displayed on your Infocast™ Internet Media Display screen.

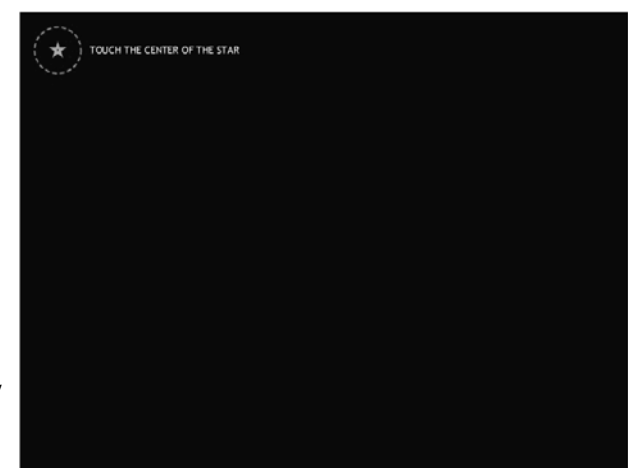

## **Configuring the network connection**

**1** Tap your network name (Access Point) to select it, then tap **NEXT** to confirm.

 Or, if you don't see your network, tap **OTHER**, type the name of your network with the on-screen keyboard, then tap **NEXT**.

- **2** If your network requires authentication (a password or encryption key), select the type of authentication, tap **NEXT**, enter the authorization key using your on-screen keyboard, then tap the **ENTER** key.
- **3** Tap **Automatic** (recommended) or **Manual** to select your IP mode (how your network identifies the Infocast™ Internet Media Display), then tap **NEXT**. A confirmation screen opens.
- **4** Review your settings, then tap **NEXT**.

 Your Infocast™ Internet Media Display begins connecting to your network. When the network is connected, a success message will be displayed.

**5** Click **DONE**. The *SET TIME ZONE* screen opens. **NOTE**: *TIME/DATE* will only open if the device cannot get time from the internet.

For more information or for troubleshooting, see your *User Guide* or visit www.insigniaproducts.com for details.

# **Setting the time zone**

If the time and date can't be set automatically from the Internet, the *SET TIME/DATE* screen opens.

• Repeatedly tap a yellow dot on the map closest to where you live until the yellow dot is selected with a circle, then tap the "x" at the top right hand corner of the screen.

# **Setting the time and date**

• Tap the up or down arrows to change the hours, minutes, seconds, month, day, and year values, then tap the "x" at the top right hand corner of the screen. The *Activate Infocast* screen appears.

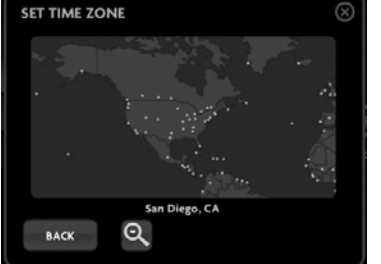

# **Activating your Infocast™ Internet Media Display (optional)**

**NOTE**: To get the most from your Infocast™ Internet Media Display, including access to apps, photos, music and other content from the Internet, we highly recommend activating your device.

- **1** At a computer, open a Web browser and go to www.insigniaproducts.com/chumby. If you don't have Internet access right now, tap **LATER** on your device and do this activation at another time.
- **2** On the site, click the **LOG IN/CREATE NEW ACCOUNT** button to create an account.
- **3** You will be sent an email and will need to confirm that you created the account.
- **4** Go to www.insigniaproducts.com/chumby and click the "Activate your new Device" button. Follow the instructions on the screen
- **5** When you see the Congratulations screen on your Infocast™ Internet Media Display, you have successfully activated your device. If you do not see this screen, visit the help section on www.insigniaproducts.com/chumby.

# **Playing a channel**

#### **To play the Featured Channel:**

- **1** In the Home screen or in the Main menu, tap **APPS**, then tap **CHANNELS**. The Featured Channel (along with any other channels you've defined) appears in the main menu.
- **2** Tap a channel to select it.
- **3** Tap **PLAY**. The channel loads the apps, then plays the channel content. Each app plays for a set period of time.

 You can change that interval time by customizing the app's display time in your chumby.com account page or by tapping the  $\blacktriangle$  icon (effects) in the app shuttle.

# **Infocast™ Internet Media Display overview**

**Home screen** - Tap one of the Features with your finger to open it.

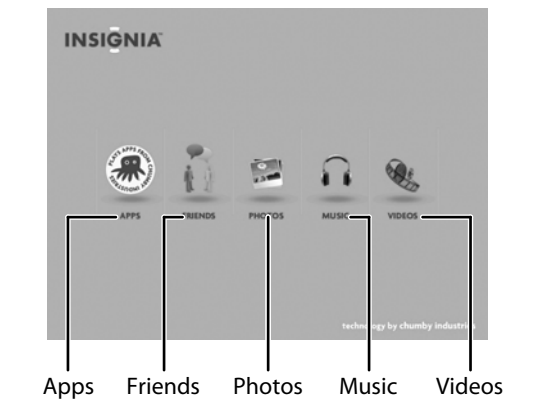

**Main menu** - Tap a tab or icon to view options or make selections.

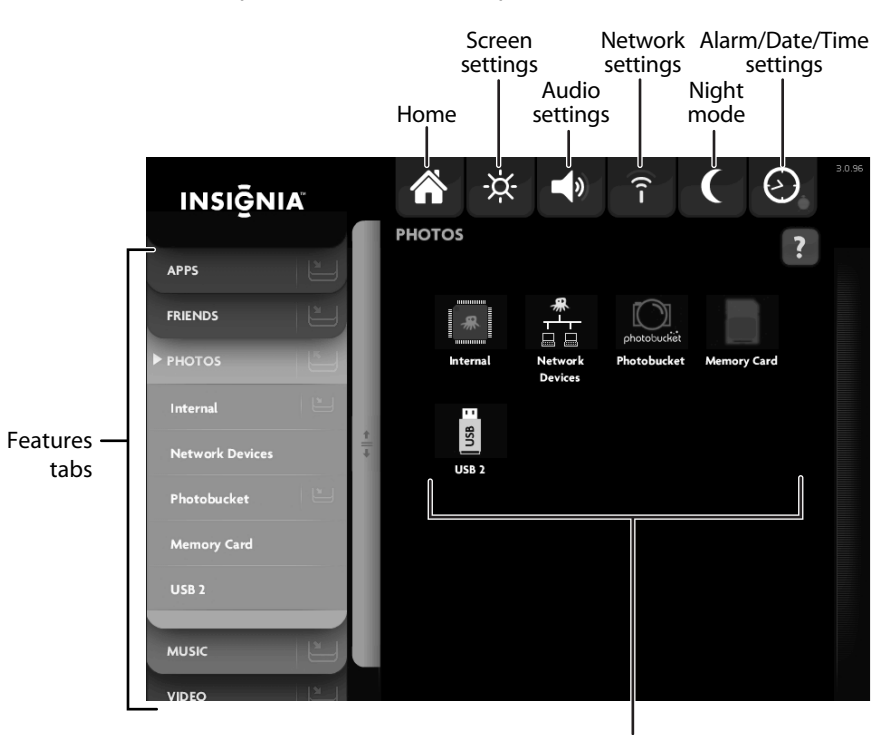

Features options

### **6-month limited warranty**

See your *User Guide* or visit www.insigniaproducts.com for details.

#### **Need additional help?**

See your *User Guide*! This comprehensive guide includes everything from basic how-to steps to more advanced features.

#### www.insigniaproducts.com

For customer service, call**1-800-467-4289**

Distributed by Best Buy Purchasing, LLC

7601 Penn Avenue South, Richfield, MN USA 55423-3645

© 2010 BBY Solutions, Inc. All rights reserved. INSIGNIA is a trademark of BBY Solutions, Inc. Registered in some countries. All other products and brand names are trademarks of their respective owners.

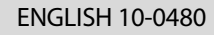

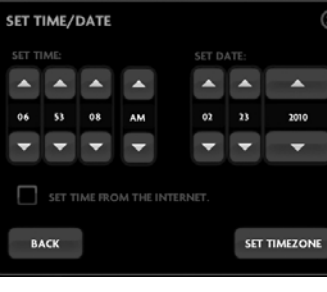